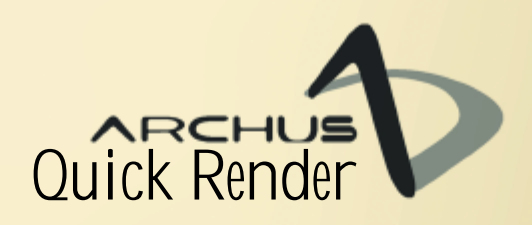

#### www.archus.com

software para desenvolvimento de projetos

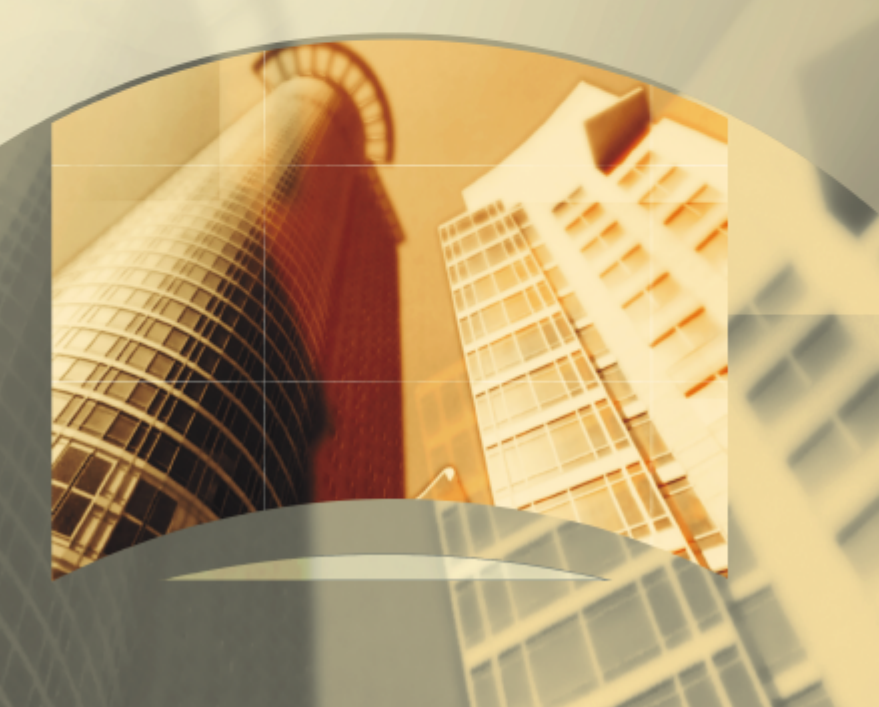

# **Manual do Usuário Guia de apresentação passo-a-passo**

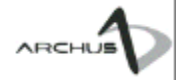

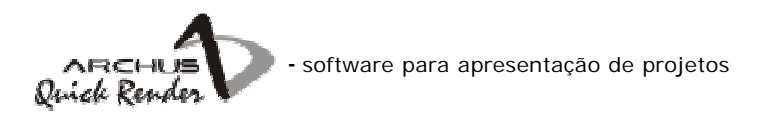

# **Manual do Usuário**

#### **Guia de Projeto passo-a-passo**

Desenvolvido por:

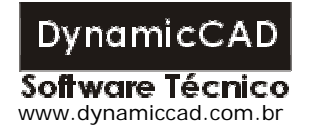

Todos os direitos reservados© - 2004

**DynamicCAD.ARCHUS.COM**

Desenvolvimento e contato com o cliente:

Rua Fernando Lobo, 102 – Sala 403 – Centro Juiz de Fora – MG Tel: (0xx32)3234-9568 Ramal 20 – Suporte Ramal 21 – Comercial Ramal 23 – FAX e Mensagens

Internet: **www.archus.com**

**ARCHUS.COM** é uma divisão da **DynamicCAD Software Técnico** para desenvolvimento de software CAD para os setor de AEC – Arquitetura, Engenharia e Construção Civil.

O **CÓDIGO FONTE** deste software **está protegido por leis** e **tratados de copyright internacionais** e **registrado junto ao INPI** – Instituto Nacional de Propriedade Industrial.

Manual do Usuário + Guia de Projeto passo-a-passo

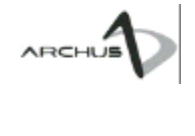

# **Sumário**

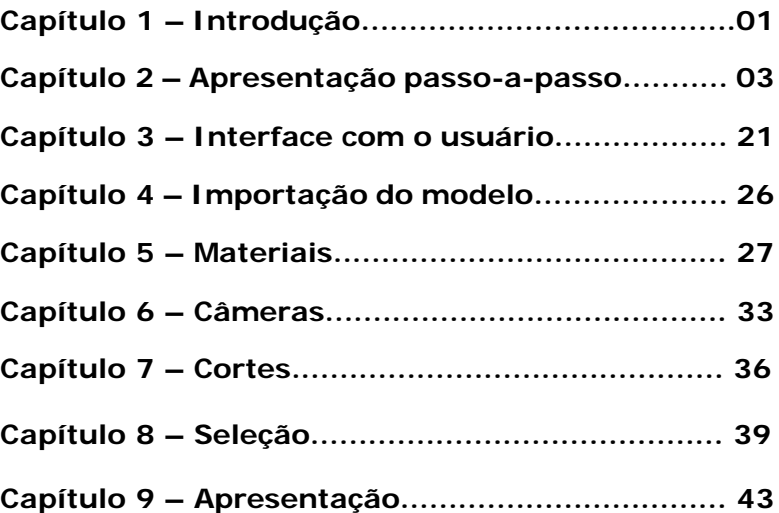

### **Introdução**

Caro cliente,

Parabéns por adquirir o ARCHUS Quick Render. A ARCHUS.com lhe dá as boas vindas, orgulhosa por oferecer um produto de qualidade e capaz de suprir uma grande necessidade do mercado: a apresentação de projetos.

**1**

Muitas vezes posta em segundo plano, a etapa de apresentação do projeto e convencimento do cliente é de fato a mola mestra de todo processo produtivo, visto que um produto só é economicamente viável se puder ser assimilado pelo mercado. Normalmente, o cliente final de um projeto não tem a visão técnica adequada para compreendê-lo, ou abstrair de antemão todas as possibilidades oferecidas pelo projetista sem o auxílio de uma ferramenta que o possibilite "ver para crer".

Foi com o intuito de suprir esta necessidade do mercado que a ARCHUS.com desenvolveu o ARCHUS Quick Render, uma ferramenta capaz de demonstrar ao cliente final uma gama de opções e potencialidades só limitadas pela criatividade do projetista.

Com o auxílio do ARCHUS Quick Viewer, um visualizador de livre distribuição que acompanha o sistema, em poucos cliques do mouse, o usuário disponibiliza uma apresentação de alta qualidade, interativa e customizada a seu cliente.

Neste manual estão contidas todas as informações necessárias para a correta utilização do software. A leitura destas páginas é de fundamental importância para um entendimento completo de todos os recursos e potencialidades do software.

Iniciamos este manual com um capítulo descrevendo detalhadamente **TODOS OS PASSOS NECESSÁRIOS PARA A ELABORAÇÃO DE UMA APRESENTAÇÃO INICIAL COM O ARCHUS QUICK RENDER.**

Aconselhamos fortemente a leitura deste manual para facilitar o processo de aprendizado do sistema.

A ARCHUS.com agradece a confiança depositada, e desejalhe sucesso em seus futuros projetos.

# **Apresentação passo-a-passo**

**Apresentamos a seguir um exemplo passo-a-passo de como utilizar o ARCHUS Quick Render para montar uma apresentação do projeto para o seu cliente**

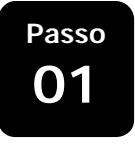

#### **Iniciando o ARCHUS Quick Render**

Executaremos o ARCHUS Quick Render acessando: Menu **INICIAR** > **PROGRAMAS** > **ARCHUS Quick Render**

O ARCHUS Quick Render será inicializado.

**Importanto o modelo 3D**

da apresentação.

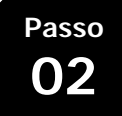

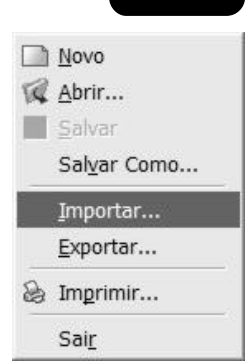

O ARCHUS Quick Render necessita do modelo 3D para gerar a apresentação do projeto. O modelo 3D nada mais é que o arquivo vetorial onde se encontra a geometria de seu projeto representada por entidades gráficas tridimensionais.

Importaremos o modelo 3D em formato DWG para geração

São dois os formatos vetoriais aptos a serem importados pelo ARCHUS Render: DWG e DXF. Tais arquivos devem ter sido elaborados em um sistema CAD (AutoCAD, IntelliCAD etc...) o ARCHUS Quick Render é compatível com projetos gerados pelos principais aplicativos CAD além do ARCHUS.

Para importar um arquivo clicamos no menu **ARQUIVO** e depois em **IMPORTAR**.

Será exibida a tela a seguir. Basta selecionar o arquivo e clicar no botão abrir.

#### **ATENÇÃO:**

*O processo de importação do projeto poderá demorar alguns minutos, dependendo do tamanho do arquivo e da configuração do seu computador.*

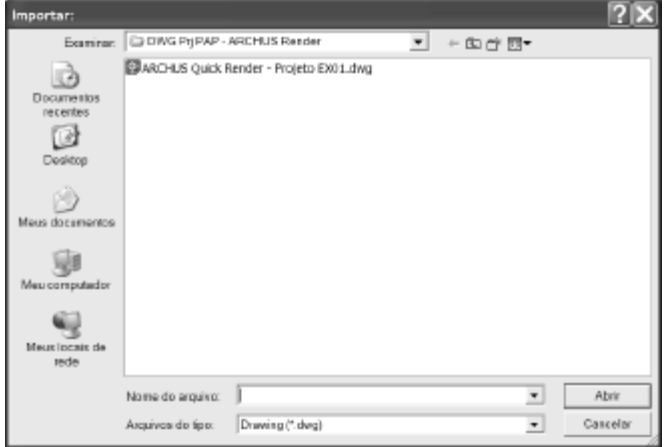

O projeto será então importado e será exibido na área gráfica do programa, conforme ilustra a figura a seguir:

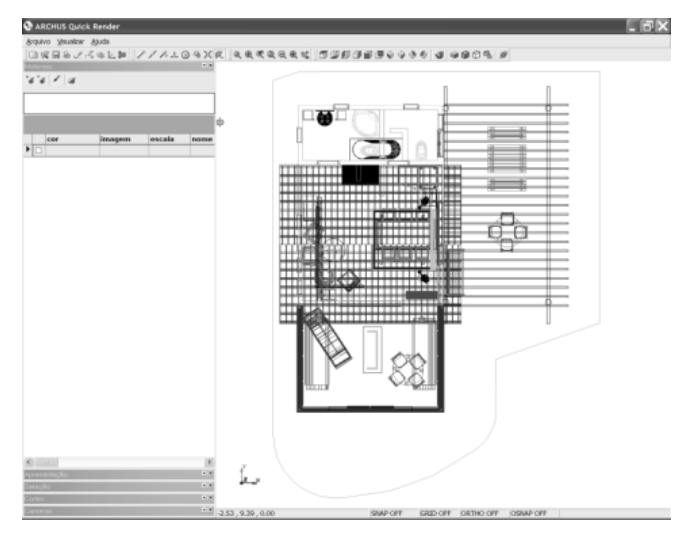

Utilize os botões da barra de ferramentas de vistas para posicionar o projeto na visualização adequada.

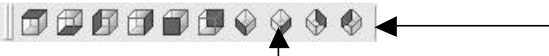

Clicamos no botão **Vista Isométrica (sudeste)** para visualizarmos o projeto em 3D.

#### **ATENÇÃO:**

*O projeto em formato DWG utilizado para a elaboração deste exemplo poderá ser encontrado na pasta Projetos no CD de instalação do programa ou na internet, no site da ARCHUS.com* 

**Passo 03**

#### **Adicionando materiais a apresentação**

Neste passo iremos demonstrar as etapas necessárias para anexar materiais (texturas) as entidades gráficas do projeto.

#### **"Capturando" uma cor:**

Acessamos a barra de ferramentas referente aos modos de visualização:

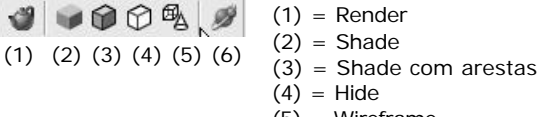

- (5) = Wireframe
- $(6) = 3D$  Orbit

Clicamos em **Shade com arestas** para visualizarmos o projeto com preenchimento.

A maneira mais usual de anexarmos materiais ao projeto para geração da apresentação é através da "captura" de cores das entidades gráficas do projeto.

#### **ATENÇÃO:**

*A ferramenta de captura de cores poderá apresentar resultado* 

Na guia **Materiais** selecionamos o ícone <sup>+</sup> para **Adicionar textura (por captura de cor)**.

O cursor se transforma em um **conta-gotas** indicando a seleção do modo de captura de cor. Clicamos na parede e obtemos a cor capturada no grid de materiais, como ilustram as figuras a seguir.

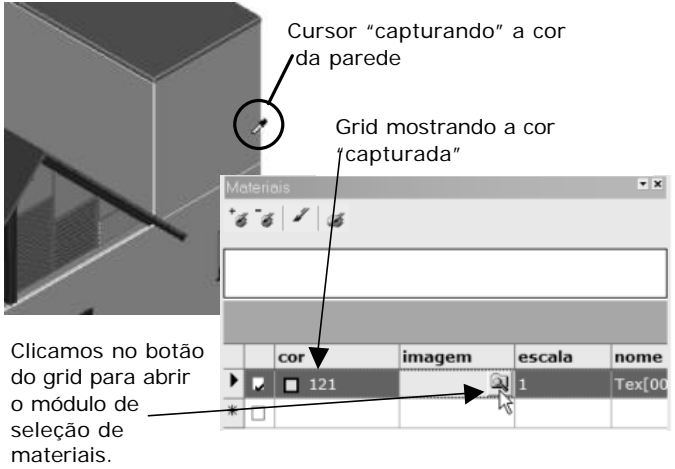

Será exibida a tela para seleção do material, denominamos este módulo de **ARCHUS Image Viewer**:

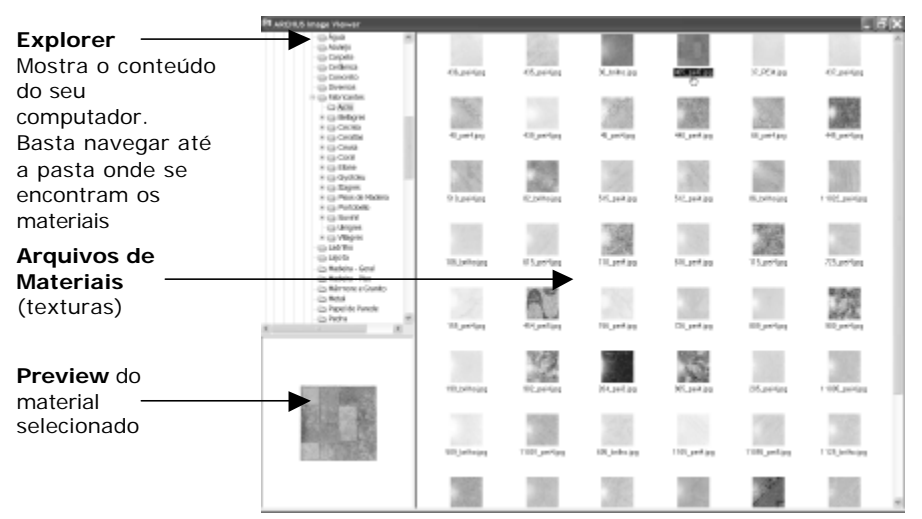

**ATENÇÃO:**

*O campo ESCALA no grid de materiais serve para ajustar a escala do material ao arquivo de projeto. De maneira geral projetos executados tendo como unidade base o metro (m) não necessitarão deste ajuste. Para projetos executados em (cm), por exemplo, basta colocarmos 100 na coluna da escala.*

Basta efetuar o duplo clique sobre a imagem do material desejado para que este seja automaticamente adicionado ao grid de materiais da apresentação.

Para este exemplo utilizamos inicialmente o material: **Fabricantes > Coral > Texturizado > Rústico > Firenze**.

Obtemos o seguinte layout no grid:

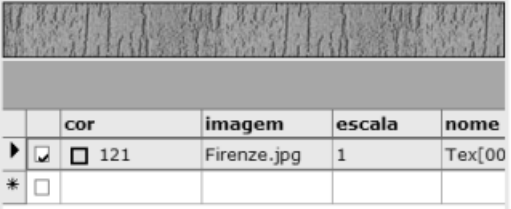

Clicamos na coluna nome e alteramos o nome o material para: **Coral – Texturado Firenze**

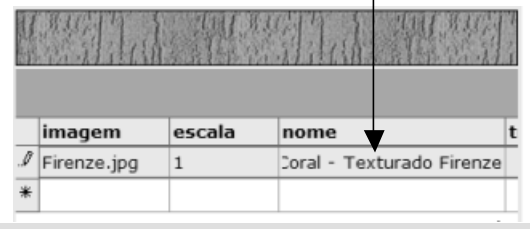

Na linha inferior do grid de materiais buscamos a cor **121** novamente para adicionarmos **um novo material** para as paredes externas da nossa apresentação:

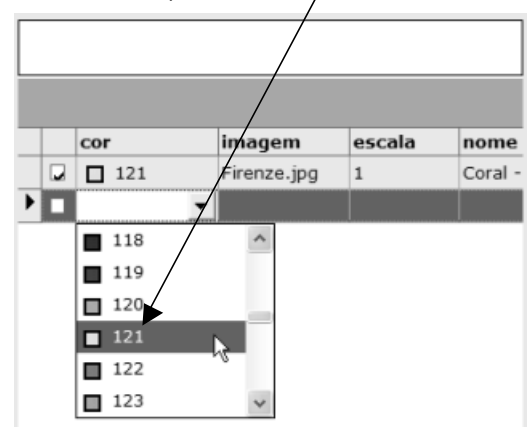

Depois clicamos no ícone da coluna imagem para buscarmos outro material. Selecionamos agora:

**Fabricantes > Coral > Texturizado > Rústico > Colônia.**

Assim adicionamos mais um tipo de material a ser utilizado para as paredes externas.

Ao clicarmos em Render **J** obteremos a visualização do projeto renderizado. Como abaixo:

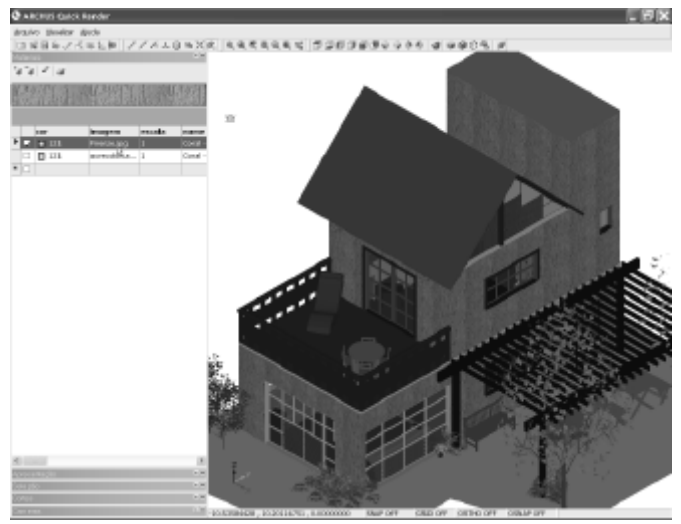

Basta efetuarmos o **clique duplo** no check mostrado para mudarmos para a outra textura.

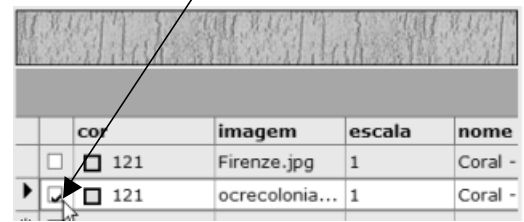

#### Teremos então o seguinte preview:

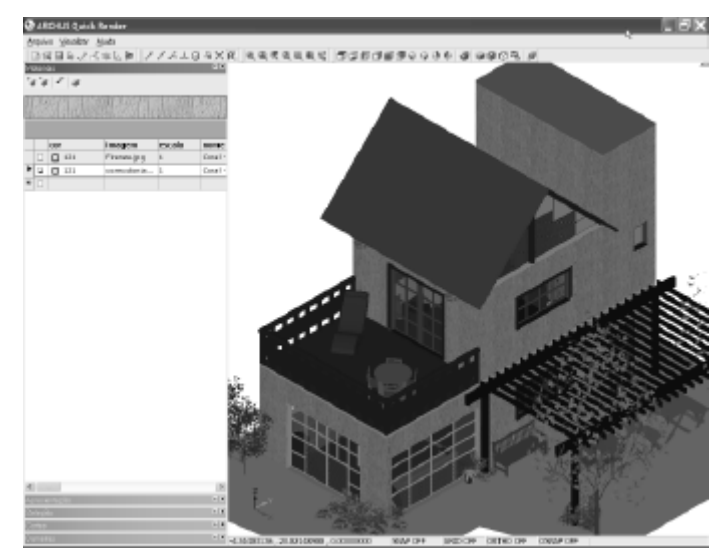

O procedimento para o cadastramento de outros materiais para as paredes é análogo. Basta irmos adicionando novas linhas no grid de materiais referindo-se sempre a mesma cor 121 e selecionarmos gradativamente os arquivos no módulo de seleção de materiais. O ARCHUS Quick Render não limita o número de tipos de acabamento (materiais) a serem disponibilizados na apresentação do projeto, em geral os arquivos de materiais disponibilizados juntamente com o ARCHUS Quick Render possuem tamanho pequeno e não influenciarão significativamente o arquivo de apresentação final.

#### **ATENÇÃO:**

*Salientamos aqui que, na utilização de arquivos próprios como tipos de acabamento, o usuário se certifique de utilizar arquivos bitmap em tamanho compatível pois todos estes arquivos irão compor o arquivo de apresentação final para visualização no software ARCHUS Quick Viewer.*

#### **Definindo materiais para o piso externo:**

Analogamente aos procedimentos efetuados para "captura" de uma cor para definição dos materiais a serem utilizados nas paredes externas da maquete iremos neste ponto proceder de maneira similar para definição dos tipos de materiais a serem aplicados no piso externo para elaboração da apresentação.

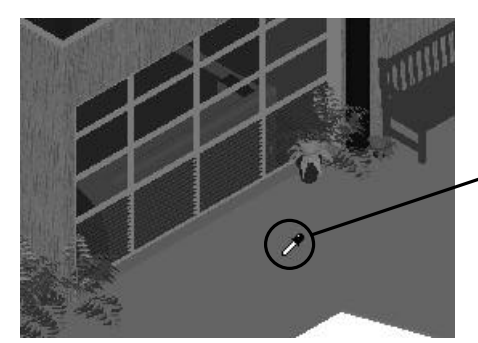

Cursor "capturando" a cor da piso externo

#### **ATENÇÃO:**

*Para nomearmos um conjunto de materiais devemos utilizar* 

*o ícone Basta então definirmos um título para cada uma das cores referenciadas pelos tipos de materiais como mostra a figura a seguir:*

O grid de materiais ficará com o aspecto da figura abaixo, indicando a cor 43 para o piso externo. Clicamos no ícone para abrir o ARCHUS Image Viewer:

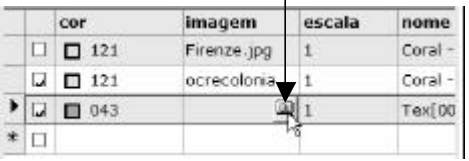

Será apresentada a tela para escolha do material para o piso externo, efetuamos o clique duplo sobre a imagem e selecionamos o seguinte material:

#### **Fabricantes > Cecrisa > Kratos > BE Hard**

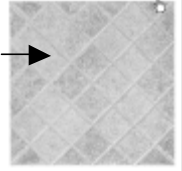

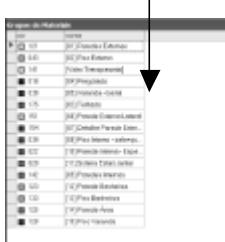

Clicamos no botão **Render de** 

visualizamos as paredes externas e o piso renderizados.

Para cadastrarmos outro tipo de acabamento para o piso externo clicamos na linha inferior do grid de materiais e selecionamos a cor 43, clicamos novamente no botão para acionar o ARCHUS Image Viewer e selecionamos outro tipo de material.

Este procedimento pode ser repetido inúmeras vezes uma vez que não há limite para o número de materiais utilizados.

#### **Definindo materiais para as demais entidades do projeto:**

O procedimento para definição do tipo de acabamento a ser aplicado em cada entidade do projeto é análogo ao exemplificado acima para as paredes externas e para o piso externo do projeto. O usuário poderá optar pela "captura" da cor, ou para os casos em que ele já souber de antemão a cor utilizada, basta selecionar diretamente no grid de materiais a cor pretendida.

Outra maneira de aplicar um material às entidades gráficas do projeto é através da guia **Seleção**. Através dela o usuário poderá selecionar determinadas entidades do projeto (através da seleção via mouse ou escolhendo-se um determinado layer por exemplo)e depois, na guia **Materiais**, clicar no ícone:

#### **Aplicar Textura aos Objetos Selecionados**.

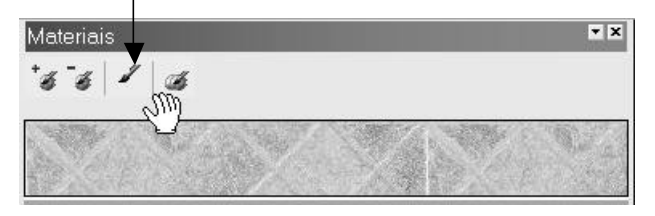

**Passo 04**

#### **Inserindo câmeras**

Neste passo iremos demonstrar as etapas necessárias para a inserção de pontos de visualização (câmeras) para montagem da apresentação do projeto.

#### **Inserindo uma câmera externa:**

Para inserirmos uma câmera no ARCHUS Quick Render utilizaremos a guia **Câmeras**. Inicialmente iremos visualizar o projeto em planta, para isto clicamos no ícone na barra de ferramentas de vistas e depois no ícone may para visualizarmos o projeto em **Wireframe**.

Depois iremos inserir uma primeira câmera externa. Clicamos no botão **Inserir Câmera e**, em seguida, clicamos no ponto de origem, representado pelo ponto 1 na figura a seguir e depois no ponto de destino, representado pelo ponto 2.

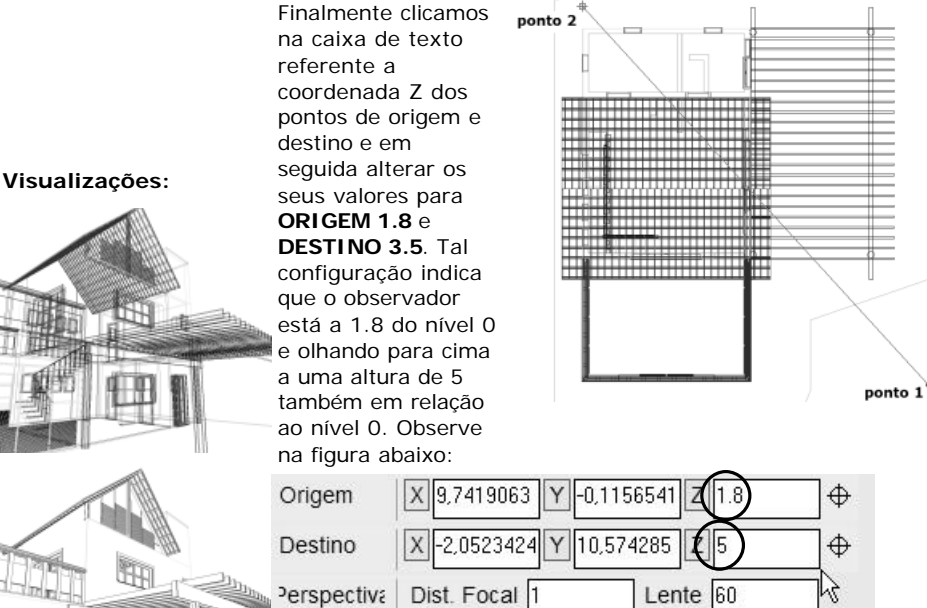

Em seguida digitamos o nome desta câmera **EXTERNA – Sudeste**, este será o nome que será exibido na guia **Apresentação** do ARCHUS Quick Render (ou do **Viewer**).

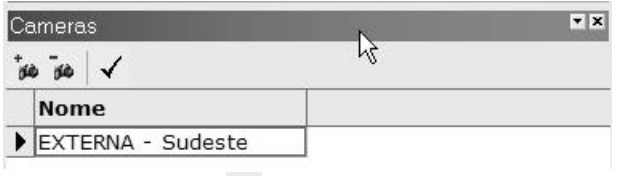

Clicando no botão v para ativar a câmera ou teclando **Enter** deveremos visualizar o seguinte:

Na margem da página observamos a apresentação do projeto através da câmera recém criada nos modos **Wireframe**, **Hide**, **Shade com arestas** e **Shade** respectivamente de cima para baixo.

Ao lado observamos o projeto **renderizado**.

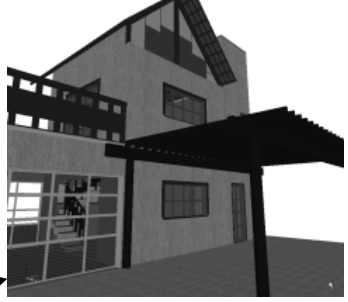

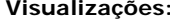

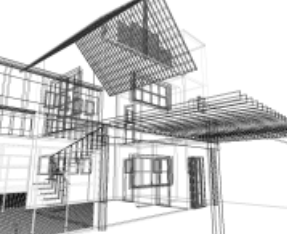

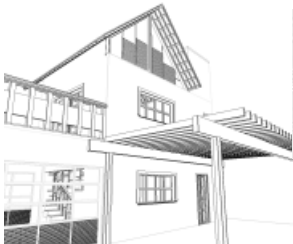

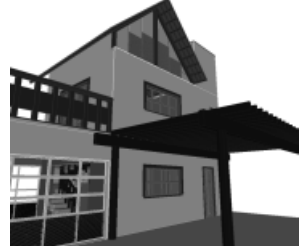

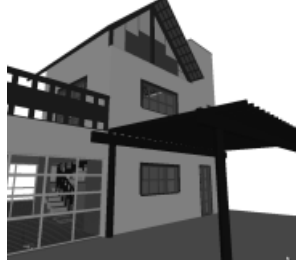

#### **Inserindo uma câmera interna:**

O processo para inserção de uma câmera interna é análogo ao da inserção da externa.

Novamente clicamos no ícone na barra de ferramentas de vistas e depois no ícone  $\mathcal{A}$  para visualizarmos o projeto em **Wireframe**.

#### **ATENÇÃO:**

*Para desligarmos um layer devemos efetuar o clique duplo sobre o ícone i no quadro de diálogo de layers.*

Por vezes o projeto poderá conter um número grande de entidades o que acarretará dificuldades de visualização. Felizmente podemos resolver isto desligando alguns **layers** (camadas) do arquivo de projeto. Para este exemplo clicamos no ícone que aciona o gerenciador de layers e em seguida desligamos os layers **Telhado\_Cobertura** e **Telhado\_Madeira**, como mostra a figura abaixo.

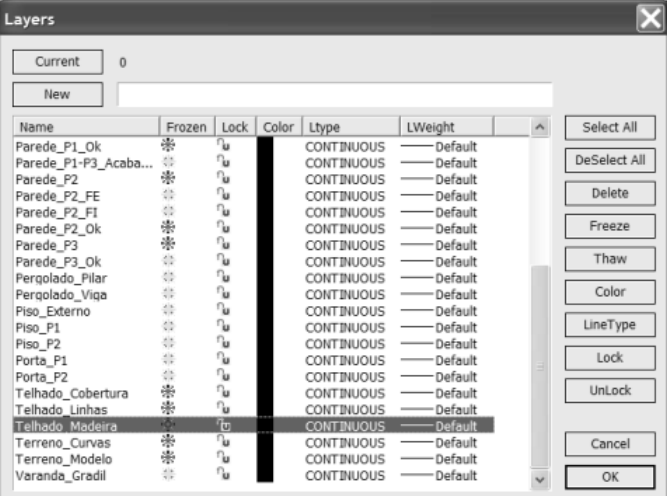

Deveremos visualizar o projeto da seguinte maneira:

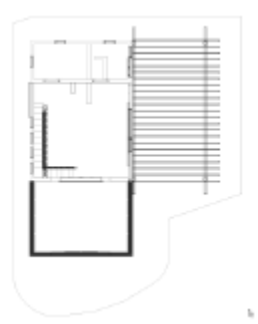

Visualização do projeto sem as entidades dos layers **Telhado\_Cobertura** e **Telhado\_Madeira**

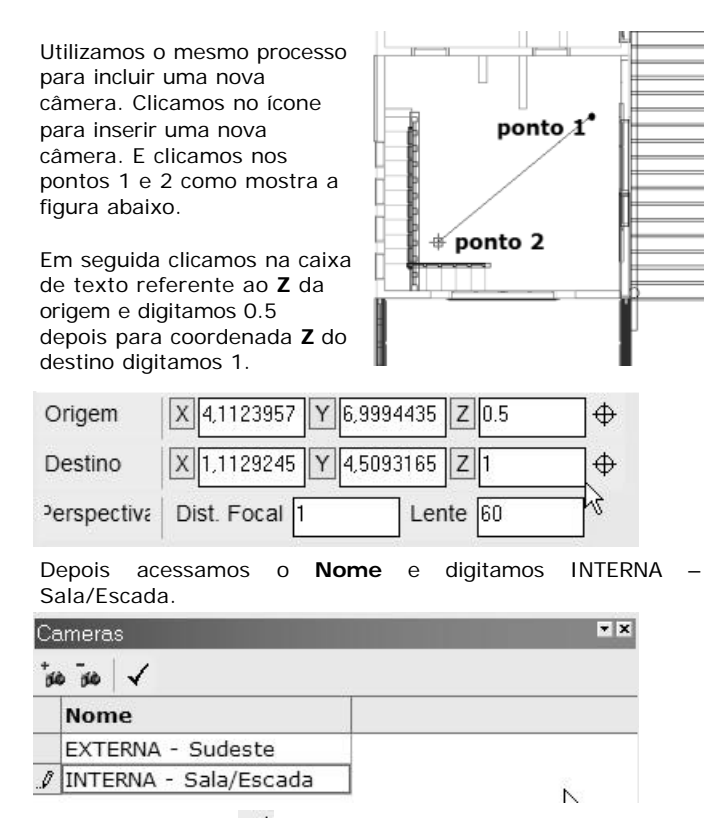

Clicamos no ícone  $\checkmark$  para ativar câmera e deveremos obter a seguinte visualização:

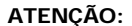

*No ARCHUS Quick Render não há limitação do número de câmeras. O profissional poderá criar o número de visualizações que julgar conveniente para cada apresentação.*

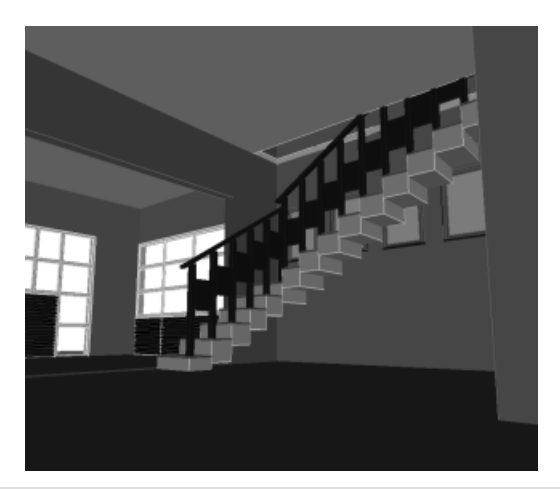

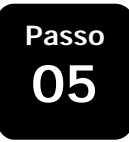

#### **Definindo planos de cortes**

Neste passo iremos demonstrar as etapas necessárias para a definição de planos de corte. Os planos de corte são estruturas que permitem a visualização de partes do projeto.

Vamos inserir inicialmente um plano de corte longitudinal. Para isto colocamos em visualização **Wireframe eta em** planta **de**, através dos ícones e respectivamente.

#### **Definindo um plano de corte:**

#### **ATENÇÃO:**

*No ARCHUS Quick Render poderemos definir o número de planos de corte que desejarmos mas somente 6 (seis) poderão estar ativos simultaneamente.*

#### **ATENÇÃO:** *Para Ativar/Desativar um corte basta*

*clicar no ícone da lâmpada.*

#### Depois clicamos no ícone + para inserir um novo plano de corte. Clicamos no **ponto 1** e depois no **ponto 2** conforme mostra a figura ao **ponto 2** ponto 1 lado. Clicamos no grid da Guia de **Cortes** e modificamos o nome do corte para: **Longitudinal 1 Cortes**  $5 - 5$ **Nome** Liga/Desliga  $\ell$  Longitudinal 1 9 Clicamos em **Shade com arestas e** na visualização **isométrica** . Obteremos o seguinte resultado. Para inserirmos planos de corte transversais procedemos de maneira análoga.

 $14$ 

#### **Definindo um plano de corte "inclinado":**

Primeiramente desligamos o corte recém criado, clicando no ícone  $\mathbb Q$ . A lâmpada deverá se apagar.

Vamos inserir inicialmente um plano de corte inclinado. Para isto colocamos em visualização Wireframe  $\mathcal{A}_A$  e na vista lateral direita **<sup>1</sup>**, clicamos no ícone para inserirmos um **novo plano de corte \*s** e definimos os **pontos 1** e 2 como mostra a figura abaixo.

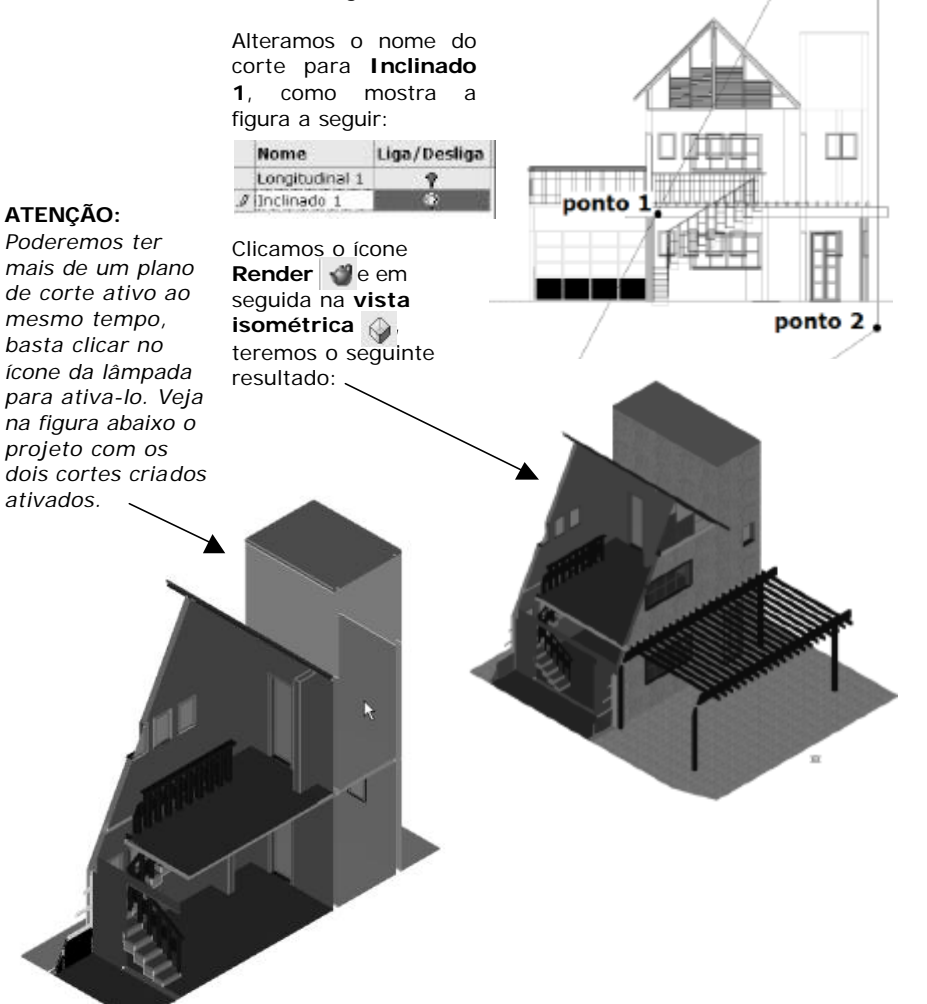

## **Passo 06**

#### **ATENÇÃO:**

*Mesmo em projetos em que não tenham sido definidos diferentes layers para os elementos do projeto poderemos definir elementos para o pavimento 1 ou 2. Para isto basta colocarmos em uma visão lateral ou frontal e selecionarmos somente os elementos que sejam do primeiro pavimento, por exemplo. Os modos de seleção da esquerda para direita ou da direita para esquerda presentes nas plataformas CAD também funcionam no ARCHUS Quick Render.*

#### **Criando grupos de seleção**

Neste passo iremos demonstrar as etapas necessárias para a criação de grupos de seleção.

Grupos de seleção são estruturas criadas para definirmos entidades que serão visíveis e/ou invisíveis para o usuário em determinado momento. Desta maneira poderemos, por exemplo, definir quais entidades irão compor o pavimento 1 e quais o pavimento 2, permitiremos assim que o usuário possa visualizar somente o pavimento 1 ou somente o pavimento 2 ou ambos, acrescentando uma facilidade bastante importante para a apresentação de projetos.

#### **Definindo um grupo de seleção:**

Para definição de grupos de seleção iremos trabalhar muito com o recurso de "layers" definidos no projeto. Em qualquer projeto o usuário deverá utilizar o desenho das entidades distribuídas em diversas camadas, possibilitando assim a visualização de determinados elementos independentemente de outros.

Para nosso exmplo iremos desligar todos os layers que não sejam referentes ao pavimento 1. Utilizamos para isto o gerenciador de layers **...** Depois de desligados todos os layers que não são do pavimento 1, teremos a visualização dos elementos que iremos colocar no grupo Pavimento 1.

Em seguida ativamos a guia **Seleção**. E selecionamos as entidades, através da seleção definida pelos **pontos 1** e **2** mostrados na figura ao lado. Neste ponto teremos definidos um conjunto de entidades, basta agora cria-lo, clicamos então no ícone <sub>para</sub> criarmos o grupo, acessamos o grid e modificamos o nome do conjunto para **Pavimento 1**.

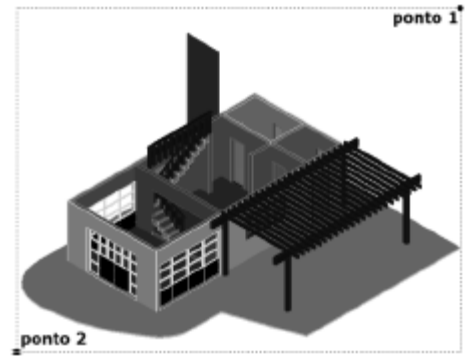

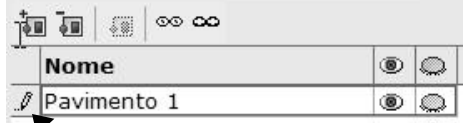

Para os pavimentos 2 e 3, por exemplo, procedemos de maneira análoga, desligamos os layers que não nos interessam, selecionamos as entidades com o mouse e clicamos no botão para criarmos um novo grupo de seleção. Basta então renomearmos o grupo para **Pavimento 2** e o seguinte para **Pavimento 3**.

O ícone  $\bullet$  mostra o grupo de seleção. O ícone  $\bullet$  esconde o grupo de seleção. O ícone co mostra todos os grupos de seleção e o ícone  $\infty$  esconde todos os grupos.

# **Passo 07**

#### **Verificando a apresentação gerada**

Neste passo iremos demonstrar como utilizar a Guia **Apresentação** para verificar a apresentação gerada com o ARCHUS Quick Render.

A guia **Apresentação** mostra exatamente como ficará a apresentação quando o seu cliente estiver utilizando o ARCHUS Quick Viewer.

#### **ATENÇÃO:**

*Caso o projeto não esteja sendo visualizado corretamente ao mudarmos de câmera será necessário utilizar o ícone Redraw para redesenharmos o projeto.*

#### $\vert \mathbf{v} \vert$  of  $\mathbb{Z}$  to  $\mathbb{R}$   $\mathbb{Z}$   $\mathbb{Z}$ Aprovantação  $\overline{z}$ ■■中国 ビマ (1) (2) (3) (4) (5) (6) af (01) Paredes Externas di Corolpha - enrevelo al Corolatus - comunco d Corelplus - cerêmica (1) – Materiais Corelplus - crame (2) – Câmeras Gondplus - famingo Corelphs - femingo clero (3) – Cortes al Constatus - prette di Corelatus - péssego (4) – Grupos de Seleção Cordolus - pitawgo vivo (5) – Redraw (redesenha) @ Corelplus <verdemusgo & Lejola clara (6) – Ativar gi Lajota escussa g Lejota vormalko gi Texturizado - rústico colônia. # Texturacio - ni stico firenze Para navegarmos na Flextureado - nistico pisa apresentação basta a gi (12) Piso Externo + af 103 Tehado clicarmos sobre os ícones e-al 104 Perpolado 8-a 105 Verende-troirel  $(1)$ ,  $(2)$ ,  $(3)$  ou  $(4)$  e 8-all 109 Parede Externa Leteral 8-all [07] Detaine Parede Externa efetuar o clique duplo 8-af 108 Piso Interna - salarquario sobre as opções da in all 109 Paredes Internas il-al (10) Porvole Interno - Especial árvore. 8-ggi [11] Soleite Ester/Jenter is a 12 Percelo Baskairos - of 13 Peo Benheiras in all 114 Parede Area. Há ainda a opção de High [15] Pino Varanda inserirmos um texto e in all More Transparente) uma imagem para Apresentação gerada con: 色 personalizar a apresentação gerada. Onich Resule Para o texto basta digitacolocale peal o poulses lo no campo apropriado e para a imagem clicamos  $-18$ Sola çõ no ícone  $\sum$  para  $-18$ وزم selecionar a imagem.

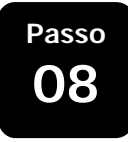

#### **Imprimindo**

Neste passo iremos demonstrar como utilizar o ARCHUS Quick Render para imprimir as visualizações pretendidas.

Para imprimirmos a visualização atual basta clicarmos no ícone ou selecionarmos a o menu **Arquivo> Imprimir**. Será exibida a seguinte tela:

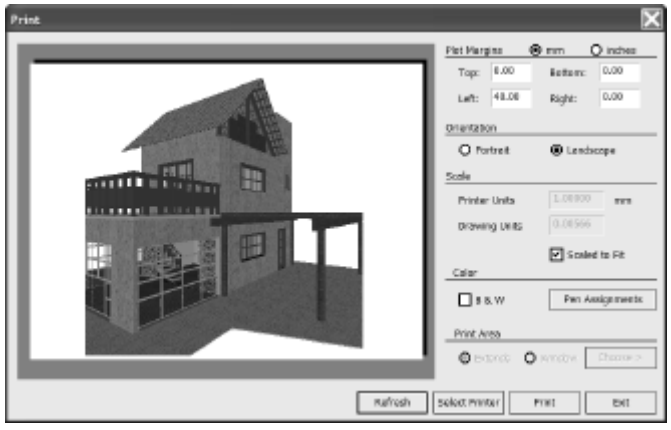

Poderemos configurar as margens (Plot Margins) a orientação (Orientation – Retrato/Paisagem), a escala (Scale) a cor dos traços (Color - para impressão em Wireframe ou Hide) e área de plotagem (Plot Área).

**Passo 09**

#### **Exportando uma imagem**

Poderemos exportar como imagem qualquer visualização apresentada no ARCHUS Quick Render. Para isto basta selecionarmos o menu **Arquivo > Exportar**. No quadro de diálogo que se segue escolhemos a opção Windows Bitmap (BMP) e teclamos OK. Será exibida a seguinte tela:

#### **ATENÇÃO:**

*Arquivos gráficos com alta resolução ocupam muito espaço em disco.* 

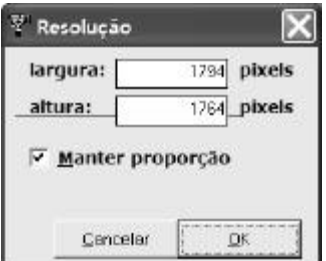

Nela configuramos a resolução pretendida. Desta maneira a imagem gerada poderá ser impressa tanto em um formato pequeno quanto em um grande formato, bastando para isto somente o ajuste da resolução pretendida.

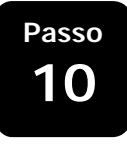

#### **Exportando o projeto para ser apresentado no ARCHUS Quick Viewer**

Um dos recursos mais poderosos oferecidos pelo ARCHUS Quick Render é no tocante a exportação de um arquivo de apresentação compatível com o ARCHUS Quick Viewer. Com isto o software gera um único arquivo contendo toda a apresentação gerada, podendo este arquivo ser enviado por e-mail, gravado em um disco ou CD e repassado ao cliente ou a pessoa encarregada de fazer a apresentação para o cliente. Para isto basta seguir os seguintes passos:

Acesse o menu **Arquivo > Exportar**. Na caixa que será apresentada selecione **ARCHUS Quick Viewer File (\*.arv)**, nomeie o arquivo e clique em **Salvar.**

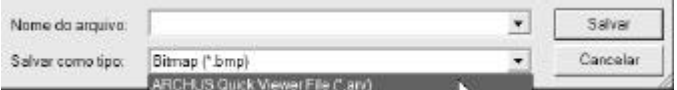

Pronto. O arquivo será salvo e poderá ser utilizado para apresentação no ARCHUS Quick Viewer.

[EM BRANCO]

## **Interface com o Usuário**

**Este capítulo descreve a interface do ARCHUS Quick Render, seus comandos e a função de cada uma das ferramentas disponibilizadas**

> O primeiro passo para se obter produtividade na utilização de qualquer ferramenta é sem dúvida a familiarização com sua metodologia de trabalho.

> O ARCHUS Quick Render se propõe a ser um software de utilização descomplicada, desmistificando-se assim a idéia de que qualidade não pode ser obtida com rapidez e facilidade.

> Toda interação com usuário é provida através de uma interface intuitiva e totalmente customizável, composta de menus, barra de ferramentas e a área principal de projeto.

> Na próxima página você encontrará uma descrição simplificada da interface do ARCHUS Quick Render com o usuário.

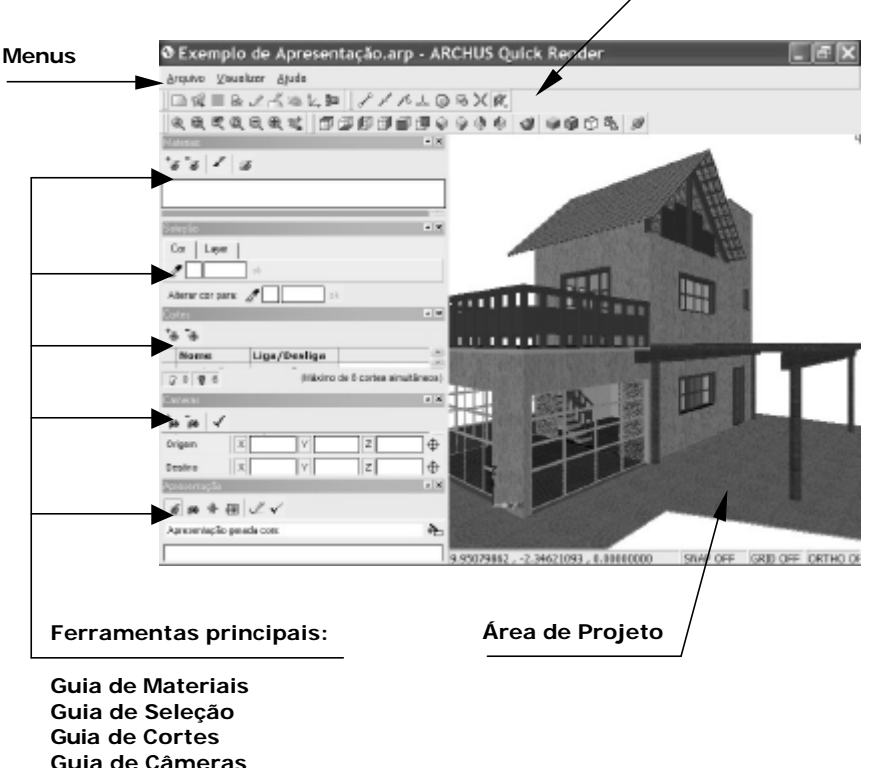

**Guia de Apresentação**

O usuário constrói sua apresentação através das guias das ferramentas principais - responsáveis pela aplicação de texturas, geração de cortes, posicionamento de câmeras e criação de grupos de visualização - utilizando a barra de ferramentas como recurso auxiliar no processo de criação e visualização do projeto.

**Barras de Ferramentas**

Esta é apenas uma visão geral do produto. A interface do ARCHUS Quick Render poderá ser melhor compreendida nos capítulos subseqüentes, onde todas as funcionalidades do softwares serão detalhadamente explicadas.

#### **Menus:**

#### **Arquivo: Novo projeto**  $\Box$  Novo Abrir... **Abrir projeto B** Salvar **Salvar projeto** Salvar Como... **Salvar projeto como** Importar... **Importar 3D** (DWG ou DXF) Exportar... **Exportar:** ARV – ARCHUS Render Viewer & Imprimir... DWG – AutoCAD™ DXF – AutoCAD™ Sair ŕ, WMF – Windows Metafile BMP – Bitmap

#### **Imprimir:**

Chama quadro de diálogo de impressão.

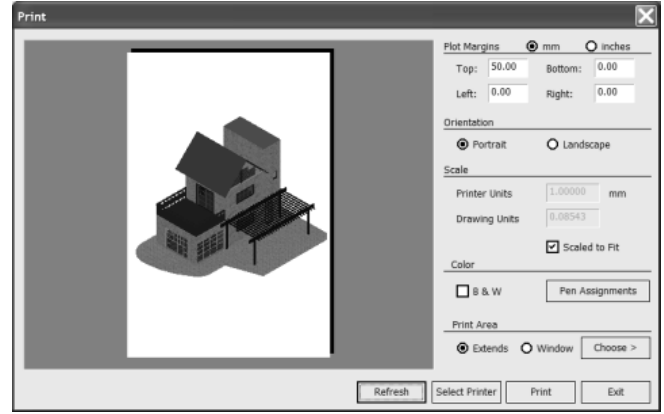

**Sair:** Fecha o programa

#### **Visualizar:**

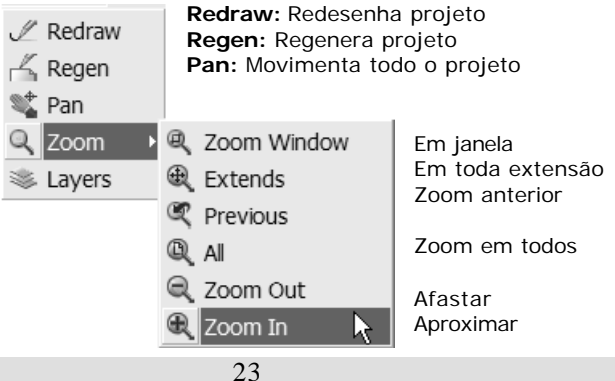

#### **Layers:**

Acessa diálogo de configuração de layers (camadas)

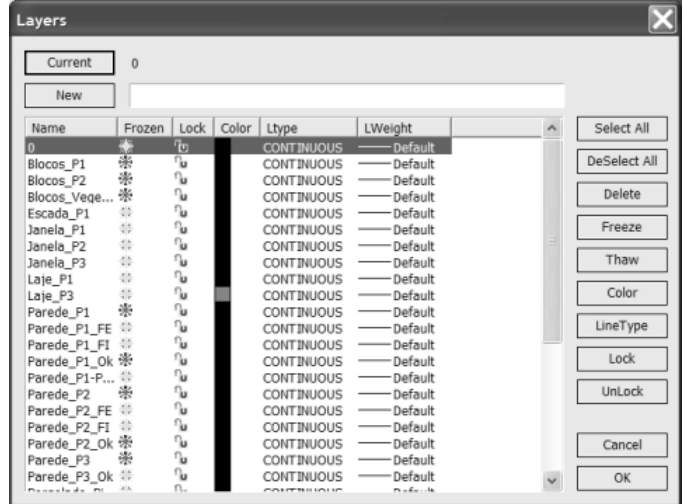

#### **Ajuda:**

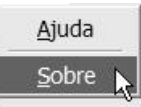

Acessa a ajuda do programa

Acessa a tela de créditos

#### **Barras de Ferramentas**

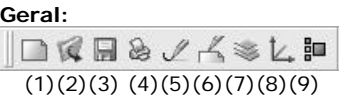

- (1) Novo projeto
- (2) Abrir projeto
- (3) Salvar projeto
- (4) Imprimir projeto
- (5) Redraw (redesenhar projeto)
- (6) Regen (regenarar projeto)
- (7) Layers (ativa/desativa camadas)
- (8) Esconde/mostra ícone dos eixos coordenados
- (9) Troca a cor de fundo

#### **Captura de pontos (Osnap):**

 $184ABBXR$ 

 $(1)(2)(3)(4)(5)(6)(7)(8)$ 

- (1) Captura pontos finais (endpoint)
- (2) Captura ponto médio (midpoint)
- (3) Captura ponto mais próximo (nearest)
- (4) Captura ponto perpendicular (perpendicular)
- (5) Captura ponto central (center)
- (6) Captura ponto de inserção (insert)
- (7) Captura ponto de interseção (intersect)
- (8) Desliga todas as capturas.

#### **Zoom:**

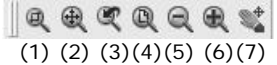

- (1) Zoom em janela (window)
- (2) Zoom em toda extensão (extends)
- (3) Zoom anterior (previous)
- (4) Zoom em todos (all)
- (5) Afastar
- (6) Aproximar
- (7) Mover todos o projeto (pan)

#### **Vistas:**

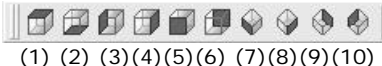

- (1) Superior (Planta)
- (2) Inferior
- (3) Lateral esquerda
- (4) Lateral direita
- (5) Frontal
- (6) Posterior
- (7) Sudoeste (3D)
- (8) Sudeste (3D)
- (9) Nordeste (3D)
- (10) Noroeste (3D)

#### **Modos de visualização:**

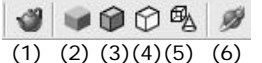

- (1) Render
- $(2)$  Shade
- (3) Shade com arestas
- $(4)$  Hide
- (5) Wireframe (aramado)
- (6) 3D Orbit (Rotacionar o projeto).

# **Importação do Modelo 3D**

**Descrevemos nesta seção as etapas necessárias para a importação de um projeto para elaboração da apresentação utilizando o ARCHUS Quick Render**

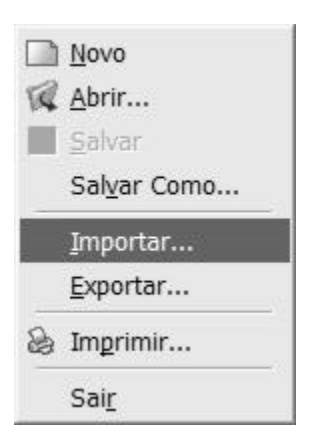

O ARCHUS Quick Render necessita do modelo 3D para gerar a apresentação do projeto. O modelo 3D nada mais é que o arquivo vetorial onde se encontra a geometria de seu projeto representada por entidades gráficas tridimensionais.

São dois os formatos vetoriais aptos a serem importados pelo ARCHUS Render: DWG e DXF. Tais arquivos devem ter sido elaborados em um sistema CAD (AutoCAD, IntelliCAD etc...) o ARCHUS Quick Render é compatível com projetos gerados pelos principais aplicativos CAD além do ARCHUS.

Para importar um arquivo de um destes dois formatos basta que o usuário acesse o menu *Arquivo\Importar...* do ARCHUS Quick Render, conforme ilustrado ao lado.

A importação pode demorar algum tempo dependendo do tamanho do arquivo importado e da configuração de hardware de seu computador. Após a importação todas entidades presentes no projeto original estarão disponíveis para serem utilizadas em sua apresentação.

Recomendamos que antes de importar o arquivo, o usuário certifique-se que o projeto contenha somente as entidades desejadas na apresentação.

Ressaltamos também que entidades bidimensionais como linhas, linhas poligonais, caracteres de texto e etc. serão todas importadas do arquivo vetorial, e que tais entidades usualmente não são muito úteis na apresentação de um modelo 3D, ocupando assim espaço desnecessário em disco, e aumentando o tempo para processar o referido arquivo.

# **Materiais**

**Apresentamos a seguir os procedimentos para a inclusão de materiais (texturas) a cada elemento do projeto para elaboração da apresentação.**

> Freqüentemente o escopo de trabalho de um projetista oscila entre o concreto e o abstrato. A escolha e disposição dos elementos no projeto devem satisfazer tanto a normas estruturais quanto estéticas, mas acima de tudo, devem satisfazer o cliente.

**5**

É neste amálgama de exatidão e incerteza que muitas vezes o projetista se vê perdido. Sem outra forma de se comunicar visualmente com seu cliente, ele, por diversas vezes, tem que fazer e refazer o mesmo projeto devido a modificações mínimas mas indispensáveis.

Dentre estas modificações, a escolha dos materiais empregados é, na maior parte das vezes, o maior empecilho encontrado pelo projetista. Apresentar sugestões criativas e elegantes, para convencer o cliente é muito mais fácil quando o profissional dispõe de uma ferramenta que lhe possibilite simular todas diversas composições disponíveis de forma rápida.

O ARCHUS Quick Render se propõe a solucionar esta dificuldade através de uma filosofia simples e eficiente. Os materiais são associados diretamente às cores presentes no projeto. Desta forma, o projetista pode variar o material aplicado a um objeto simplesmente através de sua cor.

O ARCHUS Quick Render dispõe de duzentas e sessenta e seis cores que podem ser associadas aos mais diversos tipos de materiais para a criação de apresentações de alta qualidade.

Para atribuir materiais aos elementos de seu projeto, o usuário dispõe da **Guia de Materiais**, uma das ferramentas principais do ARCHUS Quick Render.

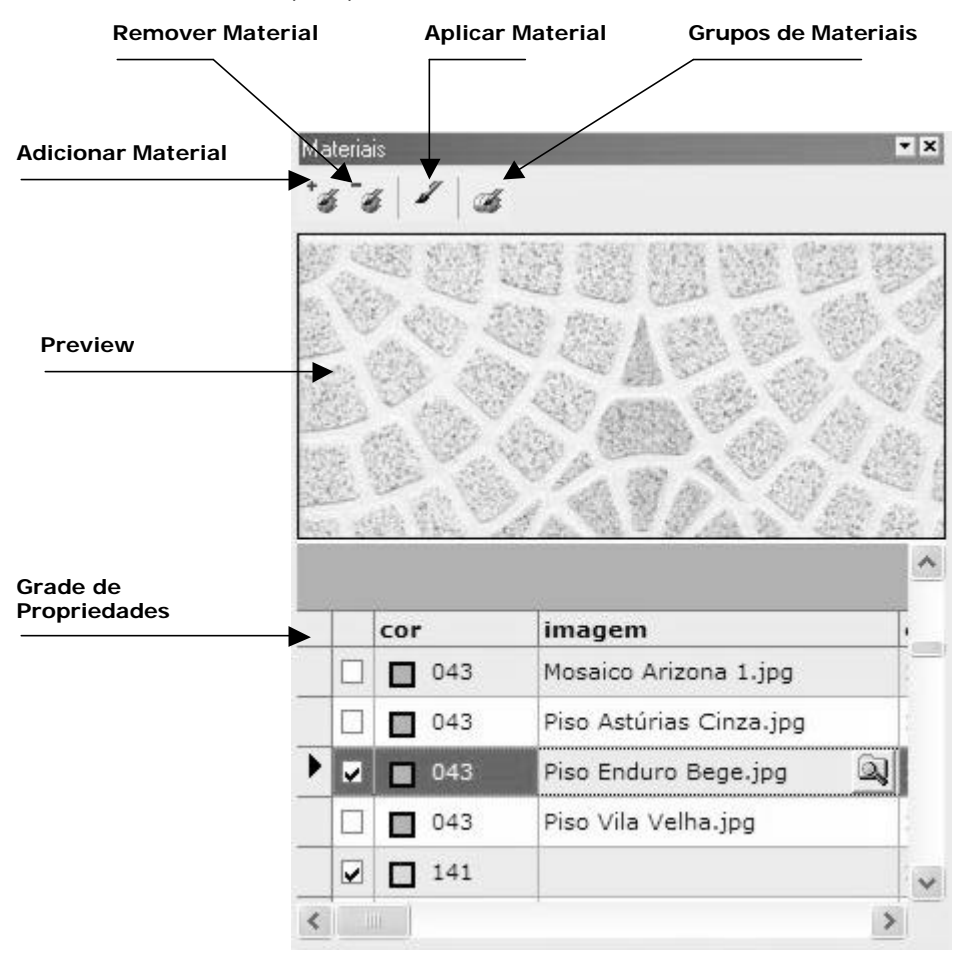

#### **Adicionando Materiais a seu Projeto:**

 $^\ast$  di

O usuário dispõe de duas maneiras para inserir um novo elemento na grade da Guia de Materiais.

Através do primeiro botão (da esquerda para direita) da barra de ferramentas o usuário pode inserir um novo material por captura de cor. Para isto clique no botão e então escolha um objeto em seu projeto da cor que você deseja associar ao novo material. Esta é uma maneira extremamente intuitiva de alimentar a grade de materiais de seu projeto.

Outra forma de se adicionar novos matérias é via a própria grade através do campo cor. Basta clicar no mesmo e uma caixa de combinação exibirá uma lista de cores para que o usuário escolha. Outra forma é efetuar um clique duplo no mesmo campo, o diálogo abaixo será exibido para a devida escolha da cor a ser associada ao material.

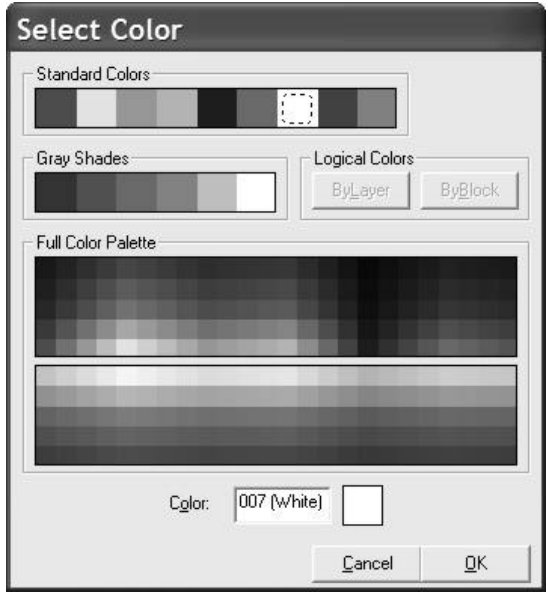

Uma vez adicionado um novo material, basta que o usuário edite os outros campos da grade: imagem (ou caminho), escala, nome e transparência. Segue abaixo uma descrição detalhada da função de cada um dos campos.

#### *Imagem ou Caminho:*

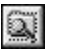

É através de um destes dois campos que o usuário associa uma determinada textura ao seu material. Tal textura deve estar em um dos formatos suportados pelo ARCHUS Quick Render: .BMP, .GIF, ou .JPG. A única diferença entre os dois campos é que o campo imagem mostra a apenas o nome do arquivo de textura, enquanto que o campo caminho mostra o caminho completo do arquivo em seu computador.

Basta selecionar o campo desejado e então clicar no botão de navegação que aparecerá logo em seguida. O ARCHUS Image Viewer irá entrar em execução para que você selecione de forma bastante fácil o arquivo de textura desejado. Simplesmente navegue até o diretório onde se encontra a textura e efetue um duplo clique na mesma para que esta seja selecionada.

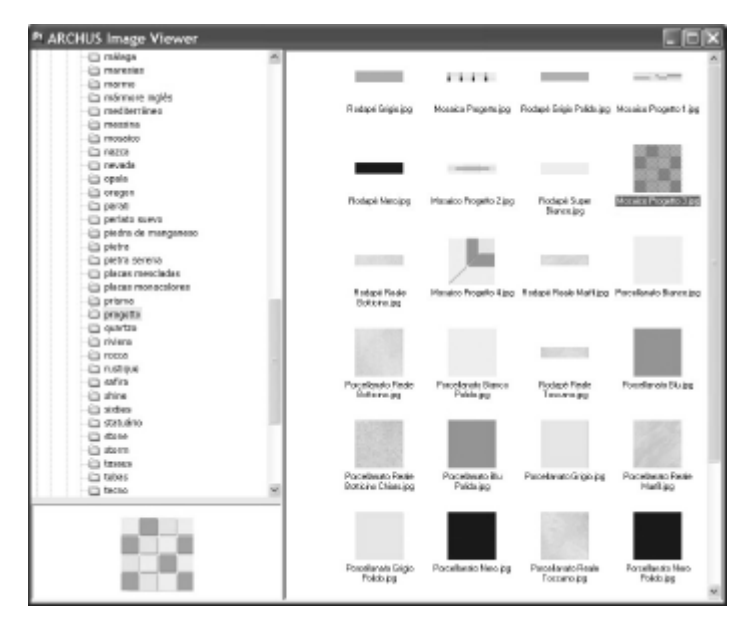

#### *Escala*:

O campo escala dimensiona a textura selecionada em seu projeto. Imediatamente após ser adicionada, a textura tem um valor de escala igual a 1. Alterando este valor pode se obter uma modificação correspondente nas dimensões da textura no projeto. Um valor de 0.5 corresponde a uma textura com a metade da dimensão original enquanto que um valor de 2 corresponde a uma textura com o dobro das dimensões originais.

#### *Nome:*

Este campo é apenas uma forma de identificar o material, muito útil para organizar sua apresentação e permitir uma identificação mais precisa do material. O ARCHUS Quick Render gera automaticamente um nome para todo material recém adicionado, bastando que o usuário o modifique futuramente.

#### *Transparência:*

Um material sem textura aplicada pode ser transparente. Basta que o usuário clique no campo e use o marcador para selecionar o grau de transparência aplicada ao material. Uma transparência de 100% corresponde a um material invisível.

#### **Outras ferramentas da Guia de Materiais:**

#### *Deletar Material:*

Clicando-se neste botão o material corrente na grade será removido. O usuário obtém o mesmo efeito pressionando a tecla *Delete* de seu teclado alfanumérico quando a grade de materiais estiver selecionada.

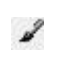

 $\bar{z}$ 

*Aplicar Material aos Objetos Selecionados*:

Este recurso permite que o usuário aplique - ou sobreponha o material selecionado aos objetos correntemente selecionados na Área de Projeto.

#### *Grupos de Materiais*:

Um dos grandes recursos do ARCHUS Quick Viewer é permitir ao projetista a criação de Grupos de Materiais.

Note que o ARCHUS Quick Render lhe permite adicionar mais de um material associado a uma mesma cor. Ao fazer isto, você estará definindo seus Grupos de Materiais, possibilitando assim uma forma mais organizada e intuitiva de apresentar seu projeto ao cliente. Você pode nomear seus Grupos de Materiais de acordo com a função dos materiais no projeto, fabricante, ou quaisquer outras propriedades que julgue relevante.

O elemento corrente de um Grupo de Materiais pode ser identificado pela caixa de verificação marcada na grade de materiais. Para alterar o material corrente, basta que o porjetista efetue um clique duplo no novo elemento. O ARCHUS Quick Render irá automaticamente aplicar todas as propriedades do novo material aos objetos da cor correspondente em seu projeto.

 $\mathcal{B}$ 

Para nomear seus Grupos de Materiais clique no botão da barra de ferramentas e o diálogo abaixo será exibido.

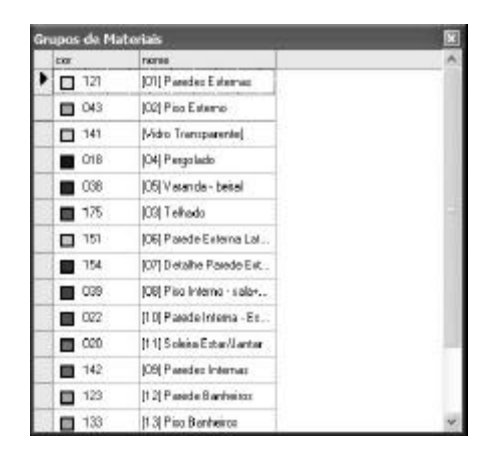

### **Câmeras**

**Descrevemos a seguir os procedimentos necessários para gerar pontos de visualização (câmeras) no ARCHUS Quick Render.**

> Grande parte do processo de convencimento do cliente é sem duvida a etapa de exibição do projeto. Salientar as qualidades e nuances do mesmo não só cativam o cliente como também valorizam todo o esforço do projetista.

> O ARCHUS Quick Render possui uma forma muito eficiente de personalizar a apresentação do projeto, permitindo que o cliente o veja segundo os olhos do próprio projetista. Posicionando câmeras, o usuário consegue captar todos os detalhes de seu projeto e ao mesmo tempo possibilitar a seu cliente uma maneira fácil e dinâmica de navegar pela apresentação.

#### **Adicionando Câmeras ao seu Projeto:**

Através da Guia de Câmeras o projetista pode criar, editar e excluir câmeras em seu projeto. Segue abaixo a descrição das ferramentas disponíveis nesta guia e os procedimentos necessários para a criação de perspectivas personalizadas.

#### *Adicionar Câmera:*

Para incluir uma nova câmera à sua apresentação clique no primeiro botão (da esquerda para direita) da barra de ferramentas da Guia de Câmeras, e logo em seguida defina respectivamente os pontos de origem e destino de sua câmera clicando na Área de Projeto. Um novo elemento será

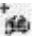

então adicionado à grade de câmeras, correspondente aos pontos definidos pelo usuário. Toda câmera é adicionada com algumas propriedades padrão que depois poderão ser alteradas pelo usuário, como o nome da câmera. A coordenada Z inicial é sempre 0, o usuário deverá altera-la **digitando manualmente** o valor ou utilizando um dos recursos explicitados a sxeguir.

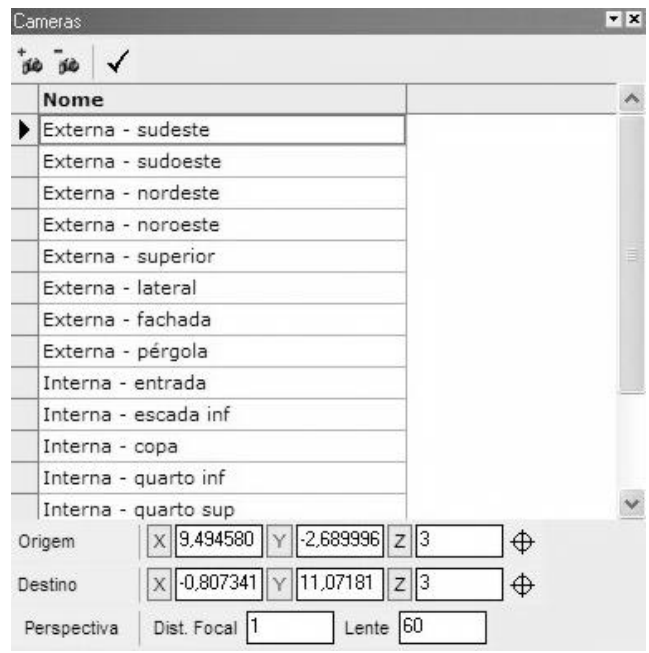

Tanto o Ponto de Origem quanto o Ponto de destino da nova câmera possuem três coordenadas cartesianas que poderão ser alteradas facilmente pelo usuário através dos campos de edição das propriedades da câmera abaixo:

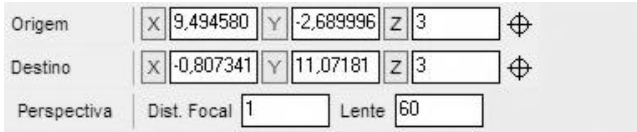

Ainda em relação aos pontos que definem a câmera, perceba que logo após a coordenada **Z** existem botões identificados pelo ícone de uma alça de mira. Ao clicar neste botão o usuário poderá capturar um ponto qualquer da Área de Projeto sobrepondo assim as coordenadas do ponto correspondente.

O usuário poderá ainda optar por capturar somente algumas coordenadas ao invés das três, bastando para isto clicar na letra correspondente à coordenada desejada para ativar ou não sua captura.

Um recurso muito útil para facilitar a identificação e captura de pontos na Área de Projeto são as ferramentas de OSNAP (do inglês: Object SNAP, ou seja, captura de objeto) descritas mais adiante neste manual.

As propriedades Distância Focal e Lente definem as características da Perspectiva. O usuário pode altera-las livremente para obter o efeito desejado à sua cena.

#### *Deletar Câmera:*

Clicando-se neste botão a câmera corrente na grade será removida. O usuário obtém o mesmo efeito pressionando a tecla *Delete* de seu teclado alfanumérico quando a grade de câmeras estiver selecionada.

*Ativar Câmera:*

Clicando-se neste botão a câmera corrente na grade será ativada. O usuário obtém o mesmo efeito através de um clique duplo de seu mouse na câmera que desejar ativar.

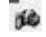

⊕

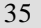

### **Cortes**

**Nesta seção explicitamos ao usuário os passos necessários para a inserção de cortes na apresentação do projeto.**

> Para auxiliar a exibição de seu projeto, o ARCHUS Quick Render traz consigo o recurso de cortes. Através dele o projetista pode proporcionar uma visão mais clara de certos elementos do projeto ao isolar outros de uma forma elegante e funcional.

**7**

O corte definido neste sistema consiste em um plano que interceptará alguns elementos de seu projeto. Todas entidades interceptadas serão cortadas segundo a direção e o sentido do corte definidos por um vetor perpendicular ao mesmo.

Para gerar o plano de corte basta que o usuário informe dois pontos. O primeiro ponto será simultaneamente o ponto de origem do vetor perpendicular ao plano e o ponto por onde o plano irá "cortar" o seu projeto; o segundo ponto define a direção e o sentido do vetor, ou, em outras palavras, o lado do plano em que as entidades secionadas permanecerão visíveis. Tudo que estiver do outro lado do plano permanecerá invisível na apresentação.

O usuário poderá adicionar tantos Cortes quantos desejar, ativando-os ou desativando-os conforme a necessidade durante a apresentação. Por motivos de performance, o ARCHUS Quick Render possibilita a permanência simultânea de não mais que seis planos de corte, normalmente mais do que suficientes para a uma apresentação de qualidade.

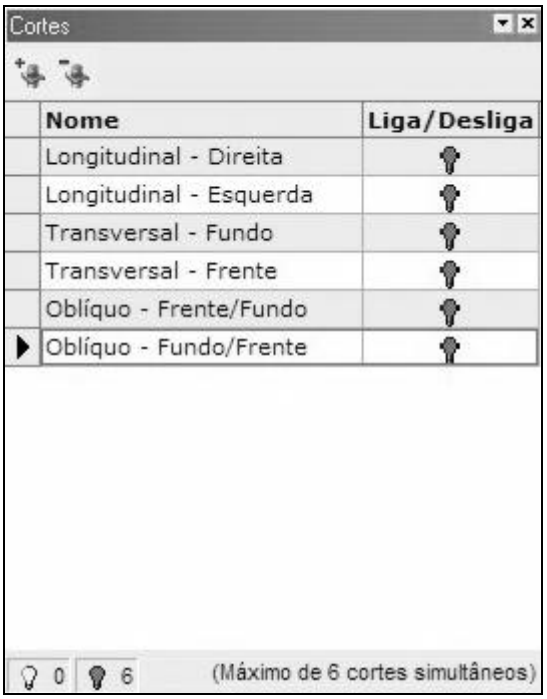

É através da Guia de Cortes, ilustrada acima, que o usuário adiciona, remove, liga ou desliga Cortes em seu projeto. Segue abaixo uma explicação mais detalhada sobre a utilização de Cortes em seus projetos.

#### **Adicionando Cortes ao seu Projeto:**

A primeira etapa ao se adicionar um corte é alternar para a vista plana ortogonal ao mesmo. Se o usuário optar por criar o corte em uma vista não plana, ele será sempre perpendicular ao plano XY. Para maiores informações sobre como alternar entre as vistas do projeto, consulte a descrição das opções de visualização neste manual.

Uma vez selecionada a vista de sua preferência, clique no botão de *Adicionar Corte* na barra de ferramentas da Guia de Cortes para iniciar a captura dos dois pontos que definirão seu corte.

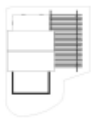

L,

37

Lembre-se que o primeiro ponto tem duas funções: ele é o ponto de origem do vetor perpendicular ao corte e também o ponto que definirá o posicionamento de seu corte no projeto, ou seja, o ponto por onde o plano de corte irá passar. Tendo isto em mente, clique no botão *Adicionar Corte* da barra de ferramentas da Guia de Cortes para iniciar a captura dos pontos que definirão seu plano de corte.

9

ta.

Imediatamente após a definição do primeiro ponto, uma seta irá surgir na Área de Projeto para auxilia-lo a visualizar a direção e o sentido do corte. Tudo que estiver atrás da aresta base da seta ficará invisível após a criação do corte.

Defina então o sentido e direção do corte clicando em outro ponto da Área de Projeto e pronto o seu corte estará gerado.

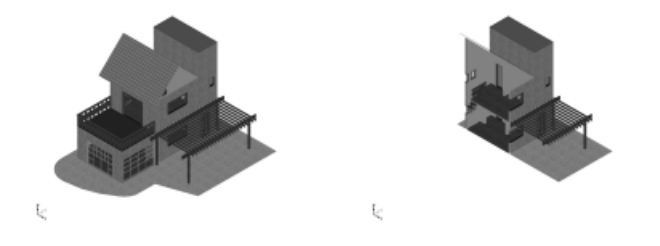

Lembre-se que você pode fazer uso das ferramentas de OSNAP para auxilia-lo na captura dos pontos. Para maiores informações consulte a descrição das ferramentas de OSNAP neste manual.

Após ser criado o Corte recebe um nome gerado automaticamente pelo ARCHUS Quick Render que poderá ser editado posteriormente pelo usuário.

Como apenas seis cortes simultâneos são suportados, o ARCHUS Quick Render irá habilitar ou não o corte após sua criação de acordo com o número de cortes ativos correntemente. Para habilitar/desabilitar um corte clique no ícone da lâmpada correspondente ao corte desejado. Lembre-se que uma nova lâmpada só será acesa se o número de cortes ativos for inferior a seis.

Para remover um corte basta clicar no botão *Deletar Corte* da barra de ferramentas da Guia de Corte*.*

## **Seleção**

**Apresentamos a seguir os passos para utilização da guia seleção que permite ao profissional a definição de elementos a serem vistos e/ou escondidos desta maneira ele poderá, por exemplo, gerar a visualização de pavimentos independentes para a apresentação**

> Um paradoxo freqüentemente experimentado pelo projetista é com certeza em relação à complexidade de seu trabalho. Um projeto rico em detalhes é com certeza mais atraente que um projeto modesto. No entanto, conforme aumentam a complexidade e nível de detalhes de um projeto também aumentam as dificuldades para se visualizar ou localizar entidades e elementos específicos, assim como o tempo de processamento envolvido.

> Para contornar este tipo de dificuldade que o ARCHUS Quick Render possibilita que o usuário agrupe determinados elementos do projeto, permitindo que tais grupos sejam tornados visíveis ou não, de acordo com a necessidade. Desta forma o projetista pode mostrar apenas o nível de detalhe que desejar a seu cliente, ou até mesmo se valer deste recurso para facilitar a criação de sua apresentação.

> A interface para manipulação de Grupos é a Guia de Seleção, que também dispõe de outras ferramentas para auxiliar o usuário na localização e modificação de elementos no projeto.

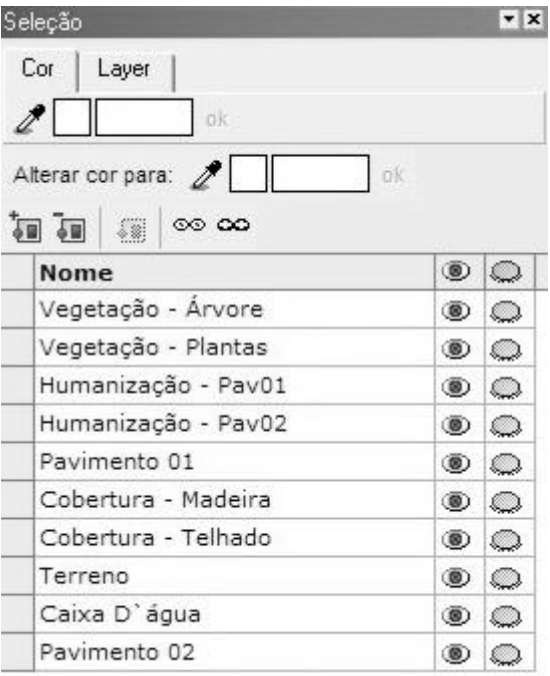

#### **Selecionando Entidades de Seu Projeto:**

Antes de aprender a criar seus Grupos, é conveniente que vocÊ esteja familiarizado com as formas de seleção de enteidades suportadas pelo ARCHUS Quick Render.

Na parte superior da Guia de Seleção encontram-se as paletas de localização de entidades. O ARCHUS Quick Render lhe possibilita selecionar todos objetos de uma determinada cor, ou que estejam contidos em um mesmo layer – ou camada de visualização.

Para selecionar todas as entidades de uma mesma cor, digite o número correspondente a cor desejada no campo de texto da paleta Cor, e em seguida clique no botão OK. Se desejar, utilize o conta-gotas da paleta de cor para capturar automaticamente a cor de uma entidade de seu projeto. Basta clicar no conta gotas e depois na entidade desejada na Área de Projeto.

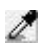

Para selecionar todas entidades contidas em um mesmo Layer, proceda de forma similar ativando a paleta Layer da Guia de Seleção e escolhendo o layer apropriado na caixa de combinação.

Além da seleção por Cor e por Layer, o ARCHUS Quick Render lhe possibilita selecionar entidades manualmente. Para isto simplesmente clique diretamente na entidade desejada na Área de Projeto, ou faça uma janela em torno da mesma.

Se optar pelo método da janela atente para o fato que o sentido de criação da janela influi no modo como as entidades serão selecionadas. Janelas criadas da esquerda para direita selecionam todas e quaisquer entidades contidas e/ou interceptadas pelas arestas da janela; janelas criadas da direita para esquerda selecionam apenas as entidades totalmente contidas na janela.

Para todas as formas de seleção, o ARCHUS Quick Render assume uma seleção aditiva, ou seja, você poderá continuar a selecionar outras entidades, adicionando assim elementos à seleção corrente. Para cancelar a seleção corrente, pressione a tecla ESC do seu teclado alfanumérico.

#### **Adicionando Grupos ao seu Projeto:**

ÎΞ.

 $\circledcirc$ 

68

- Para adicionar um novo grupo ao seu projeto clique no botão *Adicionar Grupo* da barra de ferramentas da Guia de Seleção após ter selecionado as entidades desejadas para compor o mesmo. Imediatamente após a criação do novo grupo, o ARCHUS Quick Render irá gerar um nome para o mesmo, que poderá ser editado futuramente.
- Uma vez criado o usuário pode tornar todas entidades do grupo invisíveis clicando no ícone do olho fechado correspondente ao Grupo desejado.
- Para tornar novamente visíveis as entidades de um grupo clique no ícone do olho aberto correspondente ao Grupo desejado.
	- Para selecionar todas as entidades de um grupo, clique no botão *Selecionar Grupo* presente na barra de ferramentas da Guia de Seleção. Este recurso é muito útil para a criação de novos grupos com base em grupos já existentes.

Para tornar invisíveis todas as entidades da Área de Projeto clique no botão *Mostrar Tudo* da barra de ferramentas da Guia de Seleção.

- Para tornar visíveis todas as entidades da Área de Projeto clique no botão *Mostrar Tudo* da barra de ferramentas da Guia de Seleção.
- Para remover um grupo basta clicar no botão *Deletar Grupo* **Au** da barra de ferramentas da Guia de Seleção*.*

 $\infty$ 

0O

#### **Alterando a cor de entidades selecionadas:**

Muitas vezes é necessário que se altere a cor de uma entidade em seu projeto para a correta aplicação de materiais.

Para alterar a Cor das entidades selecionadas na Área de Projeto, utilize a ferramenta *Alterar Cor* da barra de ferramentas da Guia de Seleção.

## **Apresentação do Projeto**

**Apresentamos a seguir os passos para utilização da guia de apresentação para que o profissional possa visualizar como ficará a apresentação final do projeto**

> Uma vez criada a apresentação, é necessária uma ferramenta que permita o usuário facilmente navegar por todos os recursos disponibilizados. O ARCHUS Quick Render dispõe da Guia de Apresentação, onde estes recursos podem ser acessados em apenas alguns cliques do mouse. Desta forma, o projetista tem em suas mãos uma ferramenta capaz de direcionar a apresentação segundo suas necessidades, focando assim o projeto apresentado e não o processo de apresentação em si.

> Além de ser uma forma mais direta de acessar os recursos do ARCHUS Quick Render, a Guia de Apresentação é também o elo entre o software e o seu visualizador, o ARCHUS Quick Viewer, permitindo que o projetista tenha uma idéia de como o seu cliente irá navegar pela apresentação ao utilizar o visualizador.

#### **Apresentando seu Projeto:**

Os quatro componentes principais de uma apresentação são os materiais, câmeras, cortes e grupos criados a partir de suas respectivas guias. Cada um destes componentes pode ser acessado através da barra de ferramentas da Guia de Apresentação.

#### *Materiais:*

Para navegar por todos materiais e grupos de materiais criados em sua apresentação, clique no botão *Materiais* da barra de ferramentas da Guia de Apresentação. Uma lista de todos os materiais aplicados ao projeto irá aparecer, ordenada alfabeticamente segundo o Grupo de Materiais a que pertence.

O material corrente de um grupo irá aparecerá listado em negrito. Para alternar entre os diversos materiais da apresentação efetue um clique duplo no material desejado e automaticamente sua apresentação será atualizada para refletir esta alteração.

O usuário pode alternativamente clicar no botão *Selecionar* da barra de ferramentas da Guia de Apresentação para selecionar o elemento desejado.

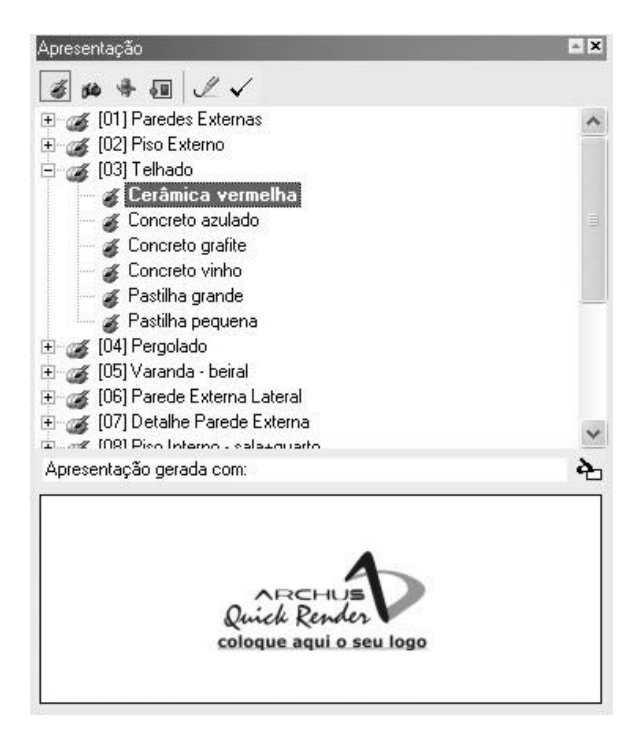

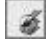

✓

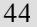

*Câmeras:*

Para navegar por todas câmeras criadas em sua apresentação, clique no botão *Câmeras* da barra de ferramentas da Guia de Apresentação. Uma lista de todas as câmeras disponíveis no projeto irá aparecer, ordenada alfabeticamente.

Para alternar entre as diversas câmeras da apresentação efetue um clique duplo na câmera desejada e automaticamente sua apresentação será atualizada para refletir esta alteração.

O usuário pode alternativamente clicar no botão *Selecionar* da barra de ferramentas da Guia de Apresentação para selecionar o elemento desejado.

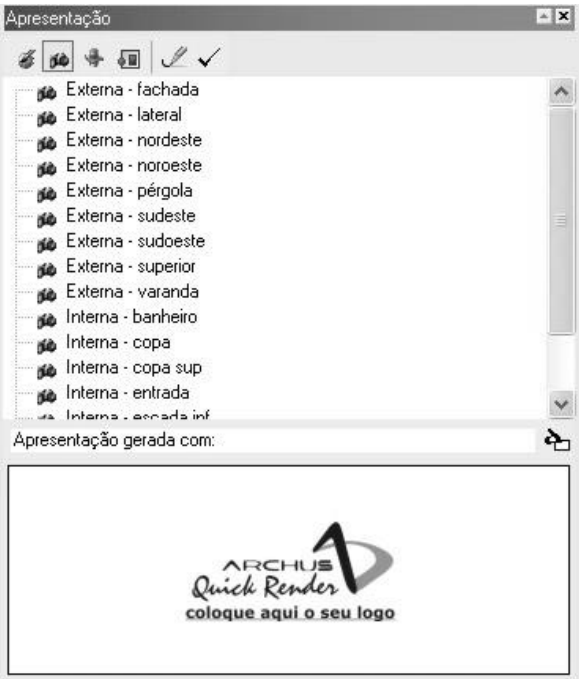

 $\checkmark$ 

*Cortes:*

Para navegar por todos cortes criados em sua apresentação, clique no botão *Cortes* da barra de ferramentas da Guia de Apresentação. Uma lista de todos os cortes disponíveis no projeto irá aparecer, ordenada alfabeticamente.

Os cortes correntes de um grupo irão aparecer listados em negrito – lembre-se que apenas seis cortes podem estar ativos simultaneamente. Para alternar entre os diversos cortes da apresentação efetue um clique duplo no corte desejado e automaticamente sua apresentação será atualizada para refletir esta alteração, ligando ou desligando o corte em questão.

O usuário pode alternativamente clicar no botão *Selecionar* da barra de ferramentas da Guia de Apresentação para selecionar o elemento desejado.

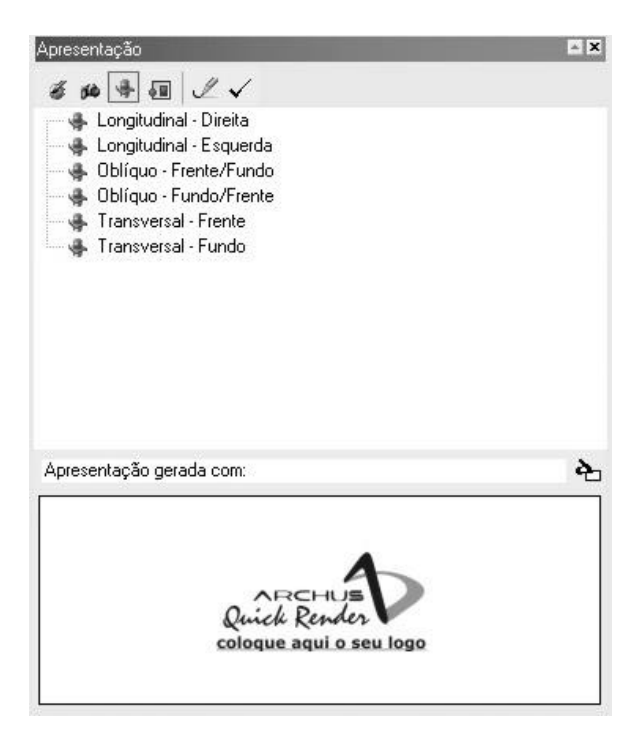

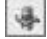

✓

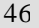

*Grupos:*

 $50$ 

 $\circledcirc$ 

 $\checkmark$ 

O

Para navegar por todos grupos criados em sua apresentação, clique no botão *Grupos* da barra de ferramentas da Guia de Apresentação. Uma lista de todos os grupos disponíveis no projeto irá aparecer, ordenada alfabeticamente.

Para tornar todos elementos de um grupo visíveis, clique no botão *Mostrar Grupo* da barra de ferramentas da Guia de Apresentação, ou efetue um duplo clique com o botão esquerdo do mouse no grupo desejado.

O usuário pode alternativamente clicar no botão *Selecionar* da barra de ferramentas da Guia de Apresentação para tornar visível o grupo selecionado.

Para tornar todos elementos de um grupo invisíveis, clique no botão *Esconder Grupo* da barra de ferramentas da Guia de Apresentação, ou efetue um duplo clique com o botão direito do mouse no grupo desejado.

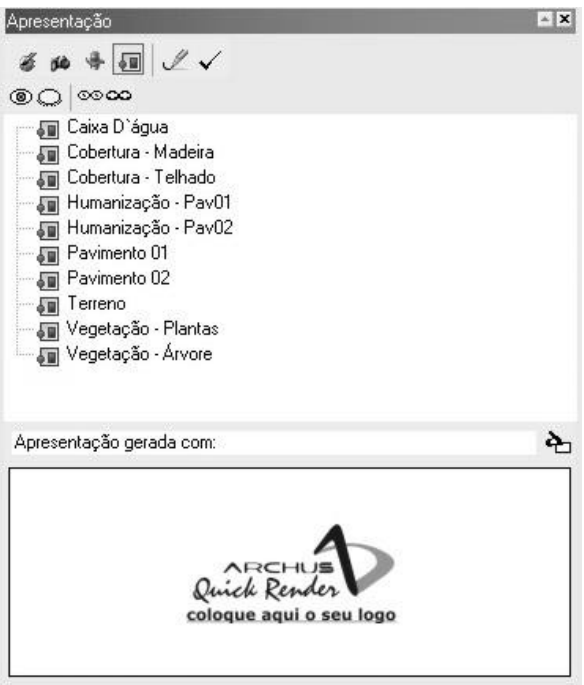

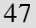

Para tornar visíveis todos elementos presentes em seu projeto clique no botão *Mostrar Tudo* da barra de ferramentas da Guia de Apresentação.

Para tornar invisíveis todos elementos presentes em seu projeto clique no botão *Esconder Tudo* da barra de ferramentas da Guia de Apresentação.

#### *Atualizando a Área de Projetoi:*

Por comodidade e compatibilização com a interface do ARCHUS Quick Viewer, optou-se por incluir o botão *Redraw* na barra de ferramentas da Guia de Apresentação. Clique neste botão para atualizar sua Área de Projeto a qualquer momento.

#### **Personalizando sua Apresentação:**

Sendo um software voltado a uma necessidade concreta do mercado, o ARCHUS Quick Render não poderia se omitir em relação ao know-how e competência agregados ao nome do projetista ou escritório de projeto.

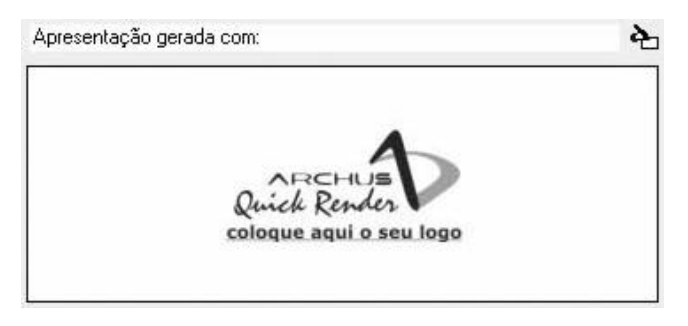

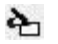

Para adicionar seu logotipo à uma apresentação clique no botão *Buscar Logotipo* da barra de status da Guia de Apresentação. Um dálogo será exibido no qual você poderá localizar o arquivo de imagem de sua logomarca.

Além do logotipo, o projetista poderá adicionar um texto explicativo na caixa de texto ao lado do botão *Buscar Logotipo* transmitindo a seu cliente final uma forte impressão de responsabilidade e comprometimento com o projeto.

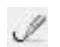